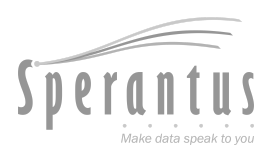

# T pack® **Manual de usuario**

**Actualizado al 19 Dec 2023**

Para más información y consultar la versión más actualizada entra a **[www.packandtrace.tech/help](http://www.packandtrace.tech/help)**

# **Tabla de contenido**

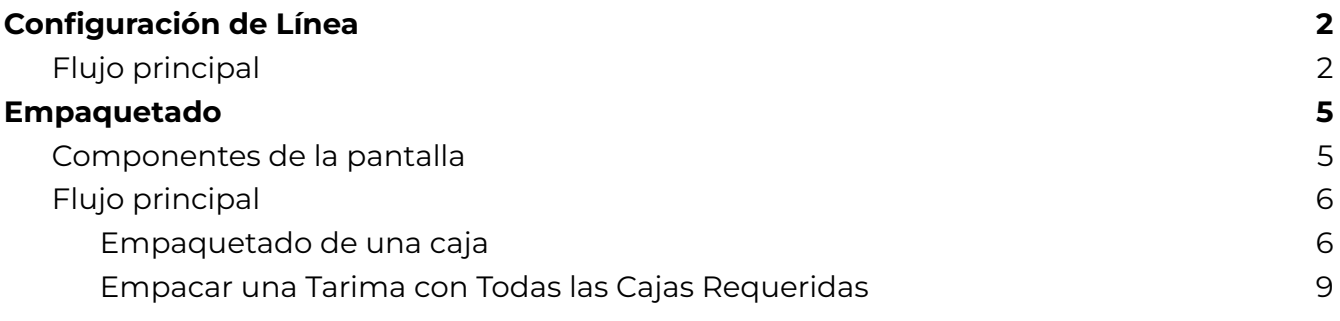

# P&T Edge **Edición OCR+**

### <span id="page-3-1"></span><span id="page-3-0"></span>**Flujo principal**

1. Escanea el **Código de Autorización** provisto por Sperantus. En cuanto sea escaneado aparecerá en pantalla y pasará a la siguiente pantalla.

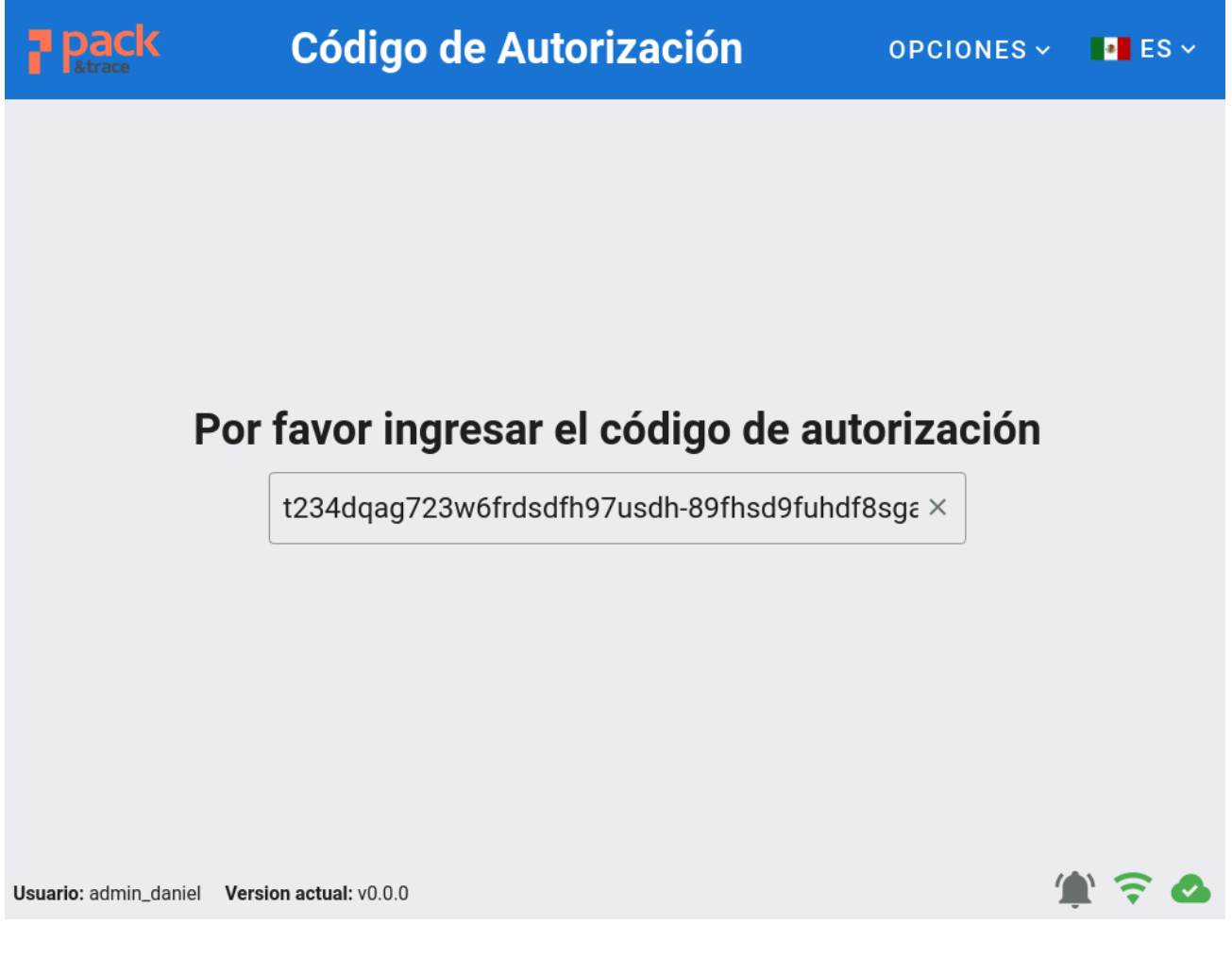

a. Si el código no se muestra, toca el campo de texto e intenta escanearlo de nuevo.

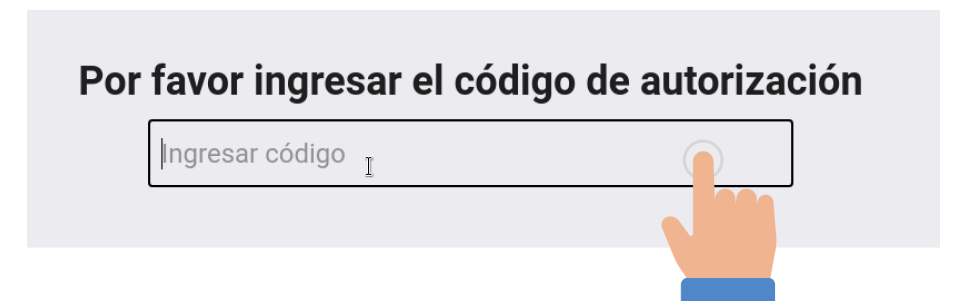

2. Toca el campo **No. de Ítem** y selecciona el ítem que se empacará. El resto de los campos mostrarán las características de dicho ítem.

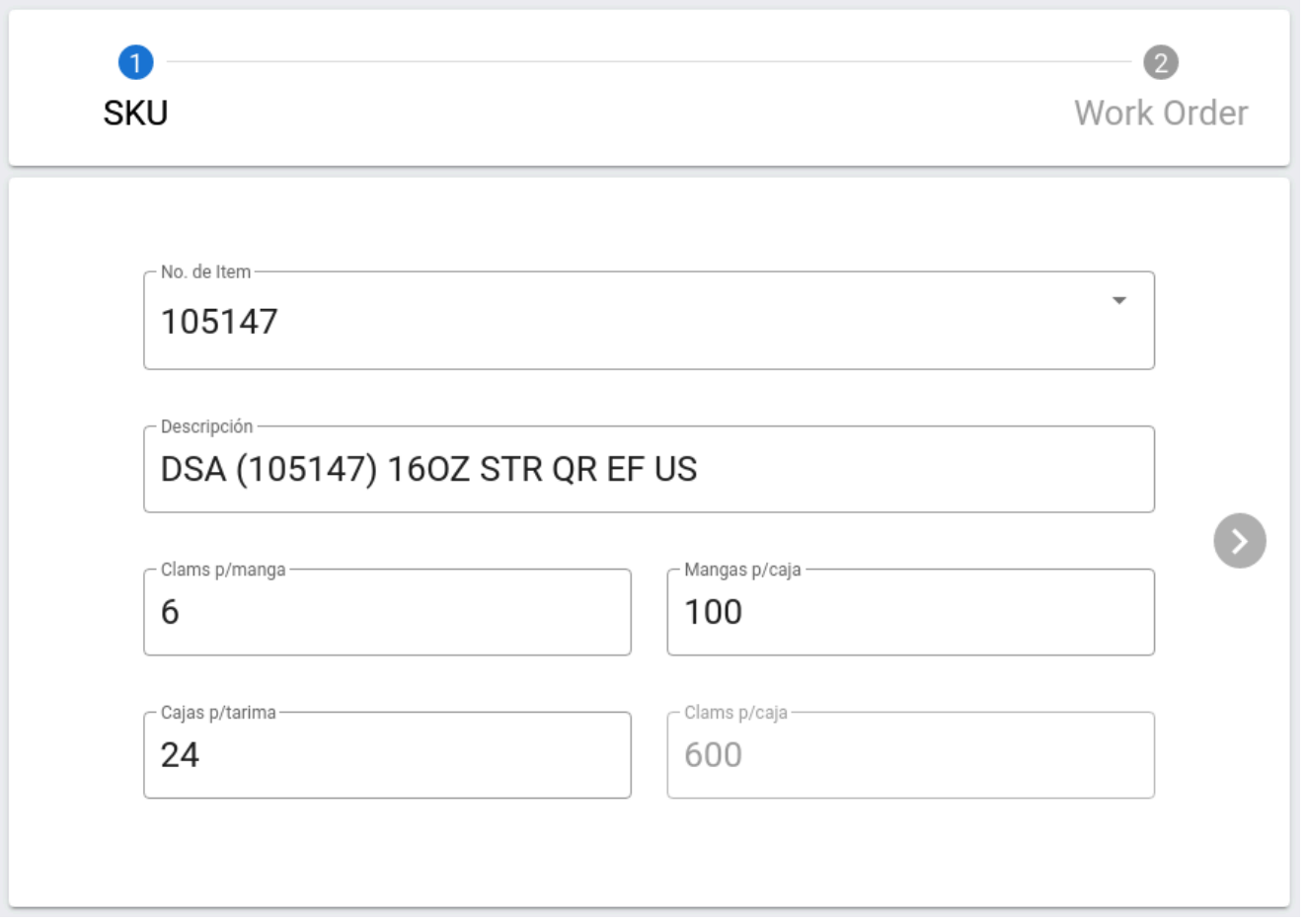

a. Si es necesario cambiar los valores de **Clamshells por manga, por caja o por tarima**, toca los campos respectivos e indica el valor correcto. Los valores introducidos aquí serán temporales, aplicando únicamente para esta corrida.

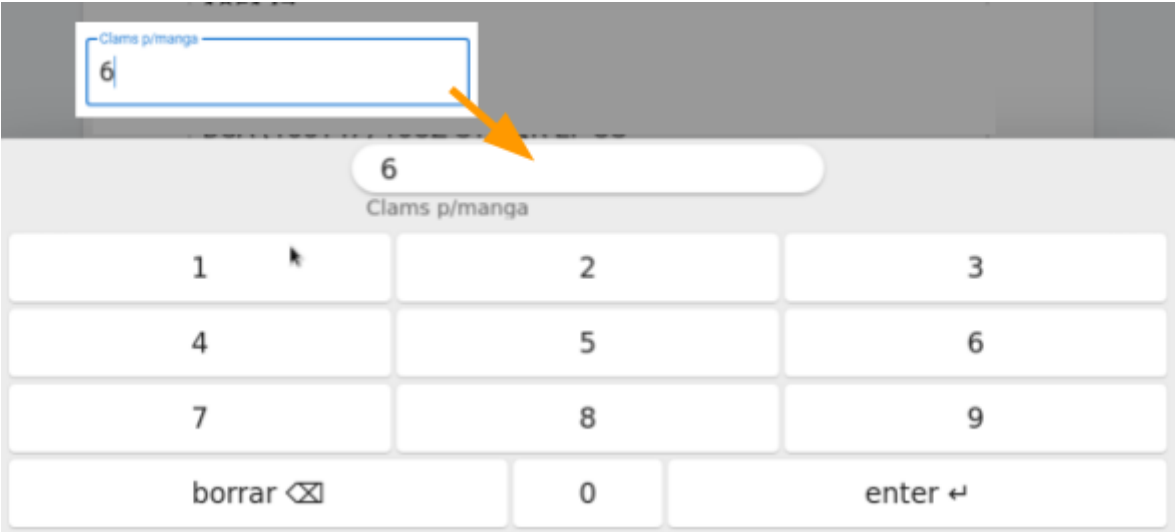

3. Presiona la flecha derecha y el resto de la forma se mostrará. Activa cada campo tocándolo, agregando la información requerida con el teclado en pantalla.

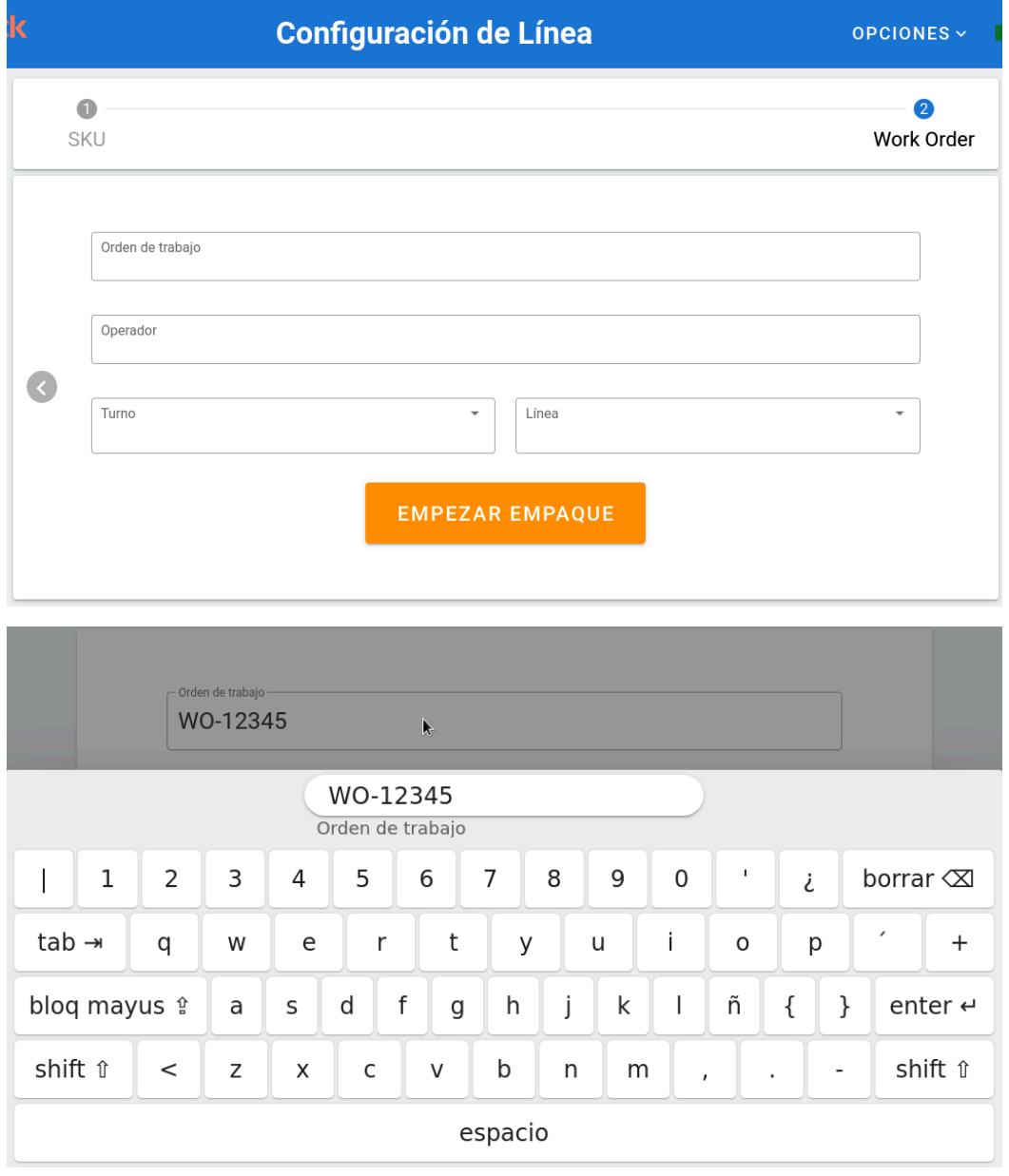

a. Si requieres volver a cambiar algo del ítem, puedes tocar la flecha izquierda

**para regresar a la pantalla previa.** 

4. Presiona **Empezar Empaque** para finalizar la configuración de línea.

**EMPEZAR EMPAQUE** 

# <span id="page-6-0"></span>**Empaquetado**

#### **Componentes de la pantalla**

<span id="page-6-1"></span>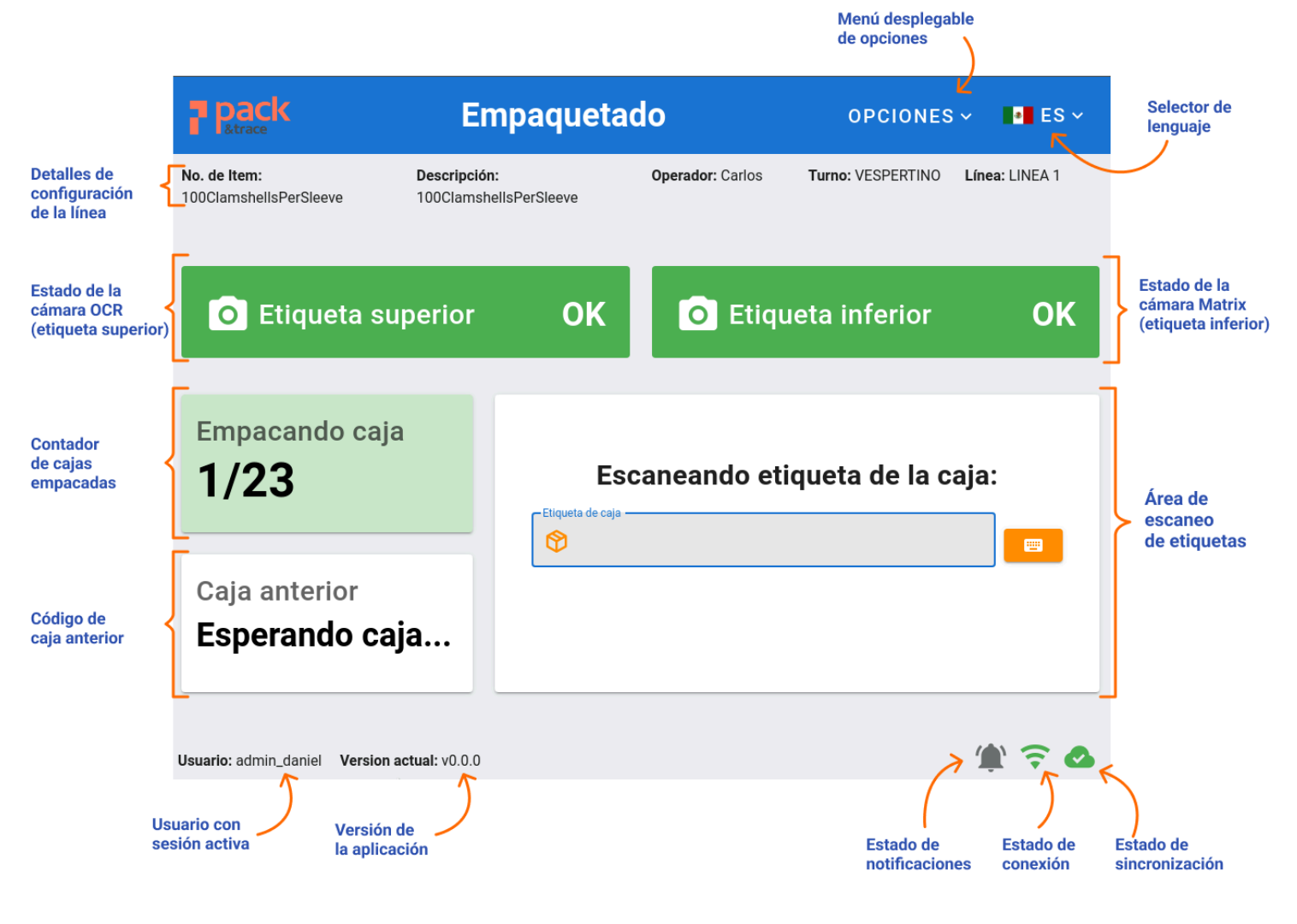

# <span id="page-7-0"></span>**Flujo principal**

#### **Empaquetado de una caja**

1. Escanea la etiqueta de la caja a empacar. En cuanto se haga, se mostrará un mensaje de éxito, la cantidad de cajas empacadas se actualizarán y el código de la caja se actualizará en pantalla.

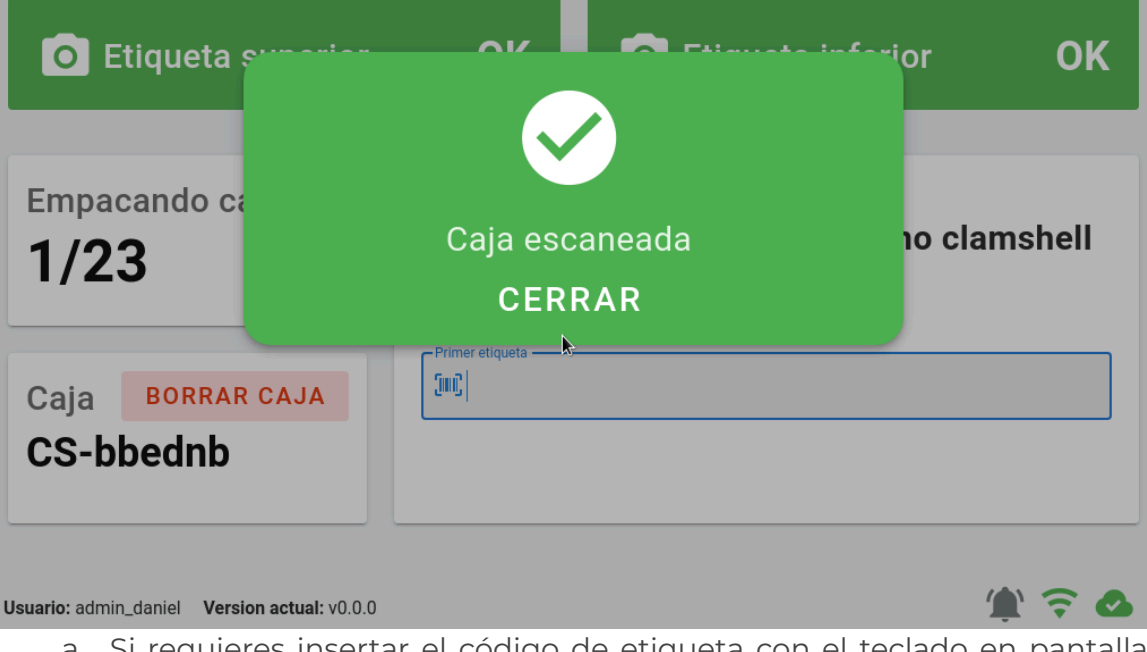

a. Si requieres insertar el código de etiqueta con el teclado en pantalla, basta que toques el ícono correspondiente para abrirlo.

#### Escaneando etiqueta de la caja:

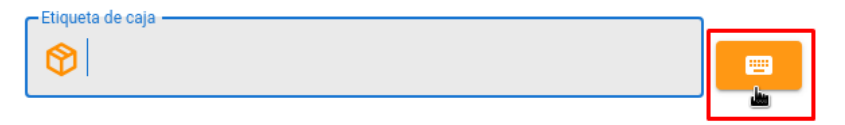

b. Si la etiqueta de la caja ha sido escaneada previamente en la línea aparecerá un error. Ciérralo para escanear otra etiqueta de caja.

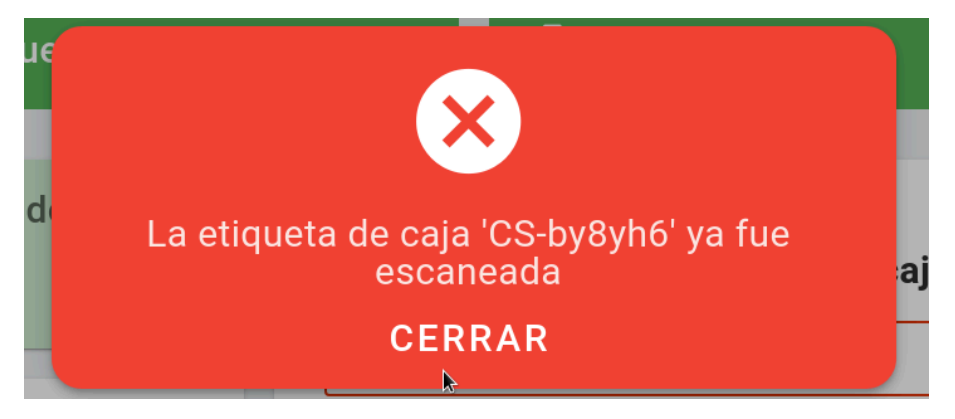

2. Escanea el último clamshell que va a ser empacado en la caja.

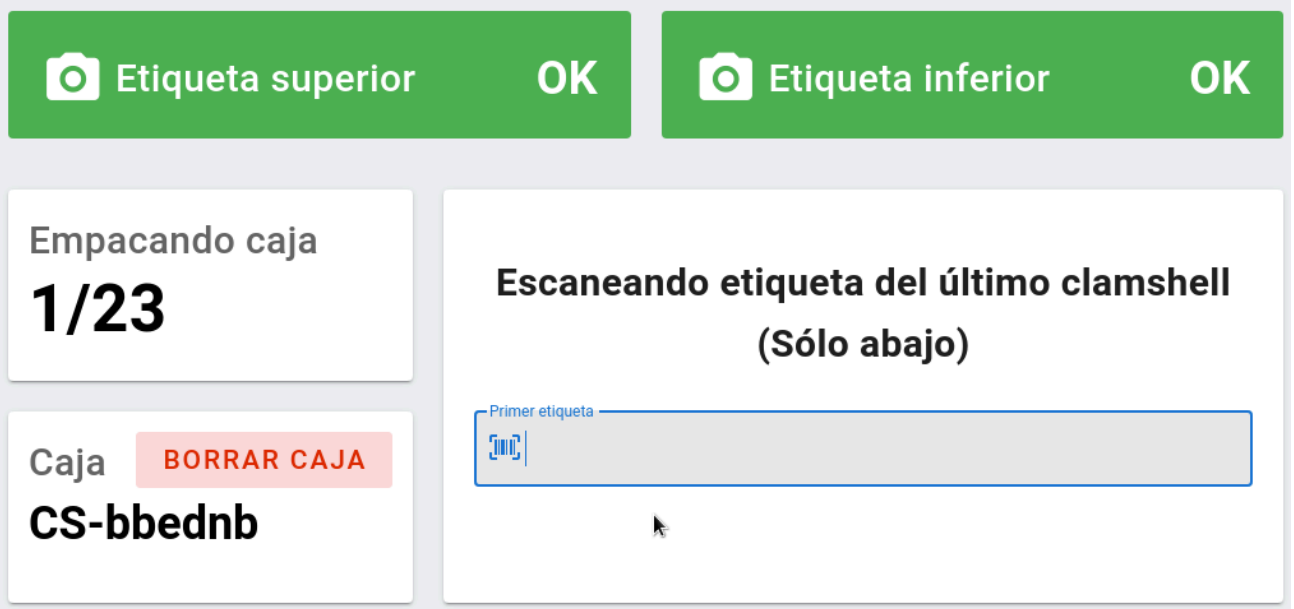

a. Aparecerá un mensaje de confirmación y el contador de mangas se actualizará de acuerdo a las mangas escaneadas.

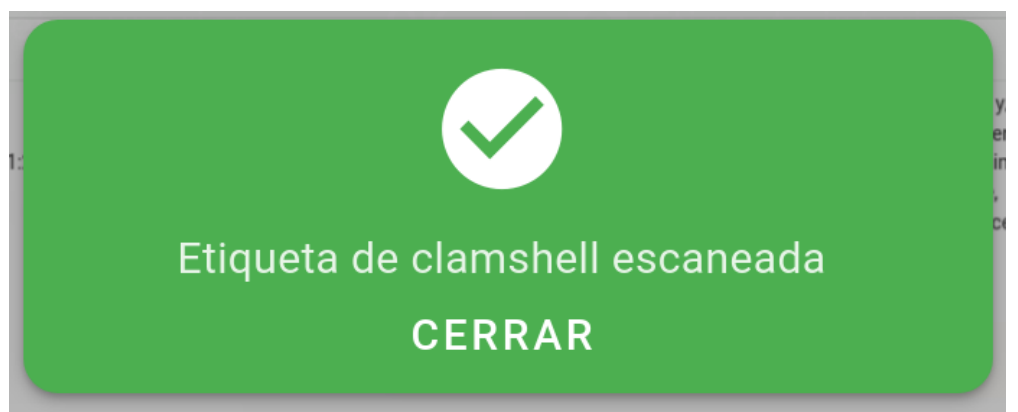

b. Si la etiqueta del clamshell ya se escaneó aparecerá un mensaje de error.

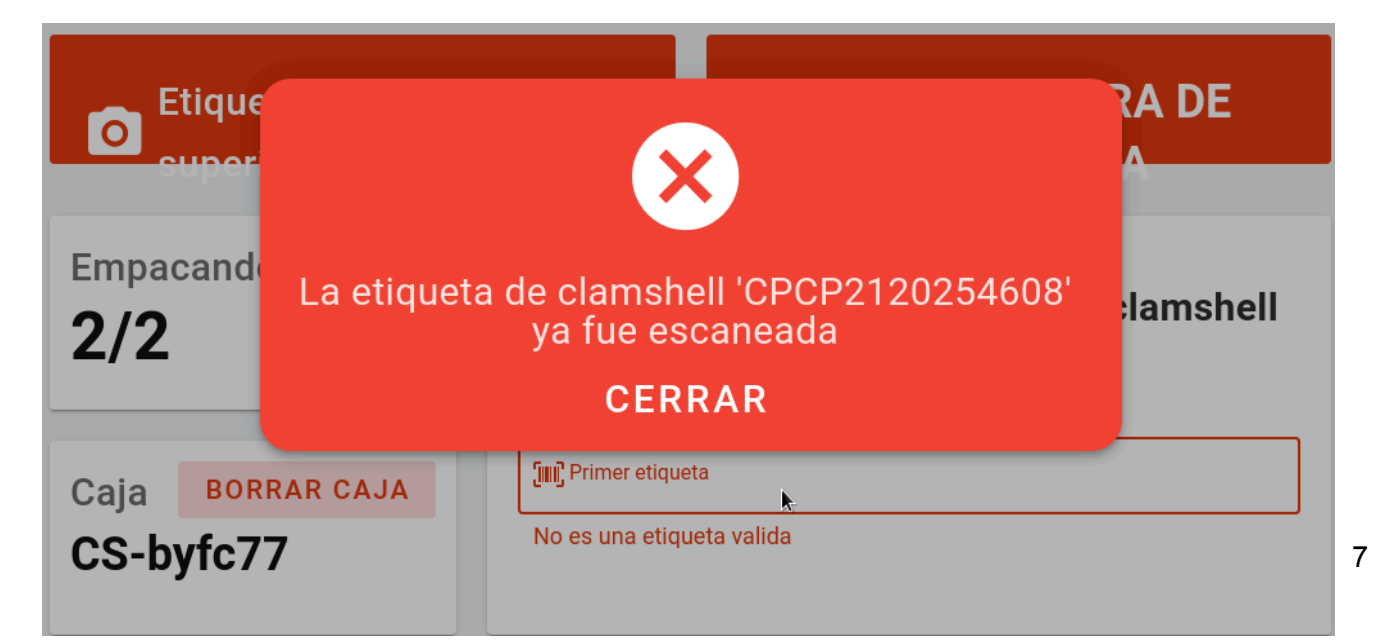

3. Las cámaras instaladas en la línea de producción capturarán tanto los códigos de la etiqueta inferior como los datos impresos en la etiqueta superior. Monitorea constantemente el estado de ambas cámaras para validar que indiquen '**OK**' , confirmando así que todo el sistema está funcionando correctamente.

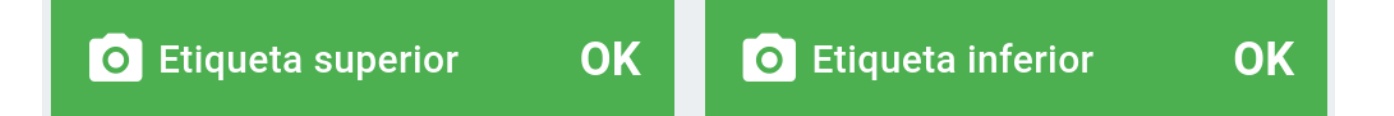

#### <span id="page-10-0"></span>**Empacar una Tarima con Todas las Cajas Requeridas**

1. Cuando todas las cajas de la tarima han sido completadas, el botón **Empacar en Tarima** aparecerá. agregadas a la tarima.

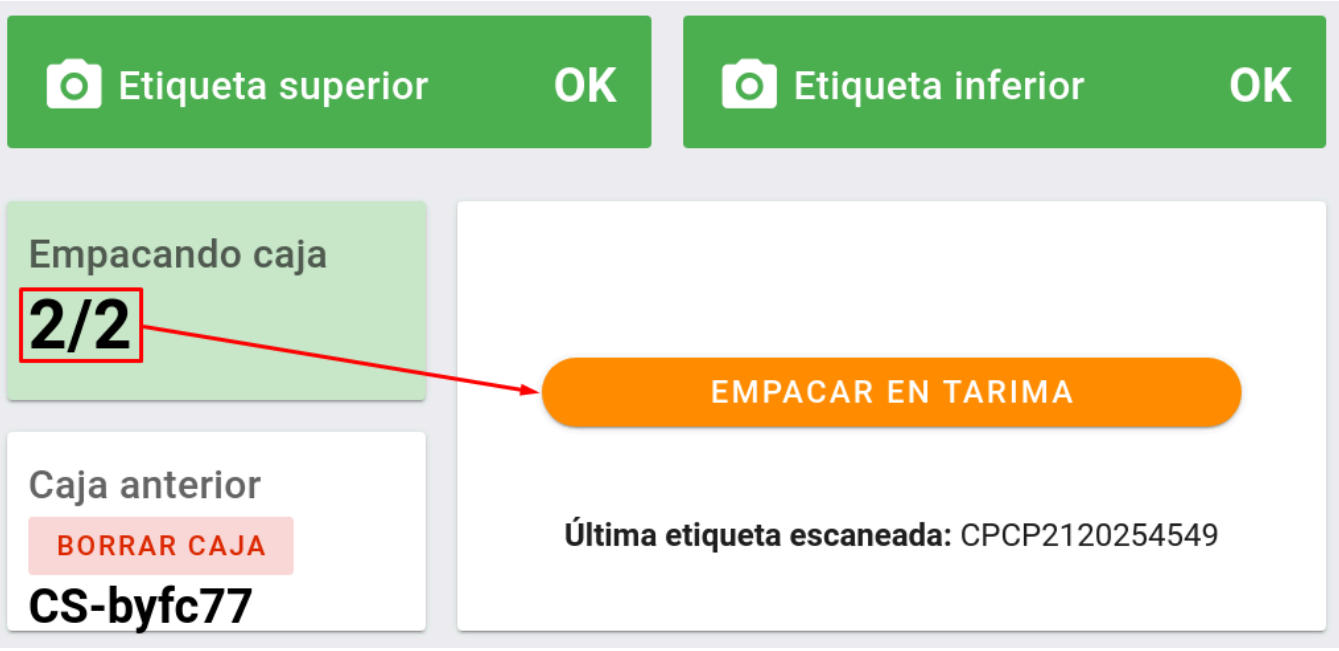

2. Toca el botón para abrir un resumen de las cajas que serán agregadas a la tarima.

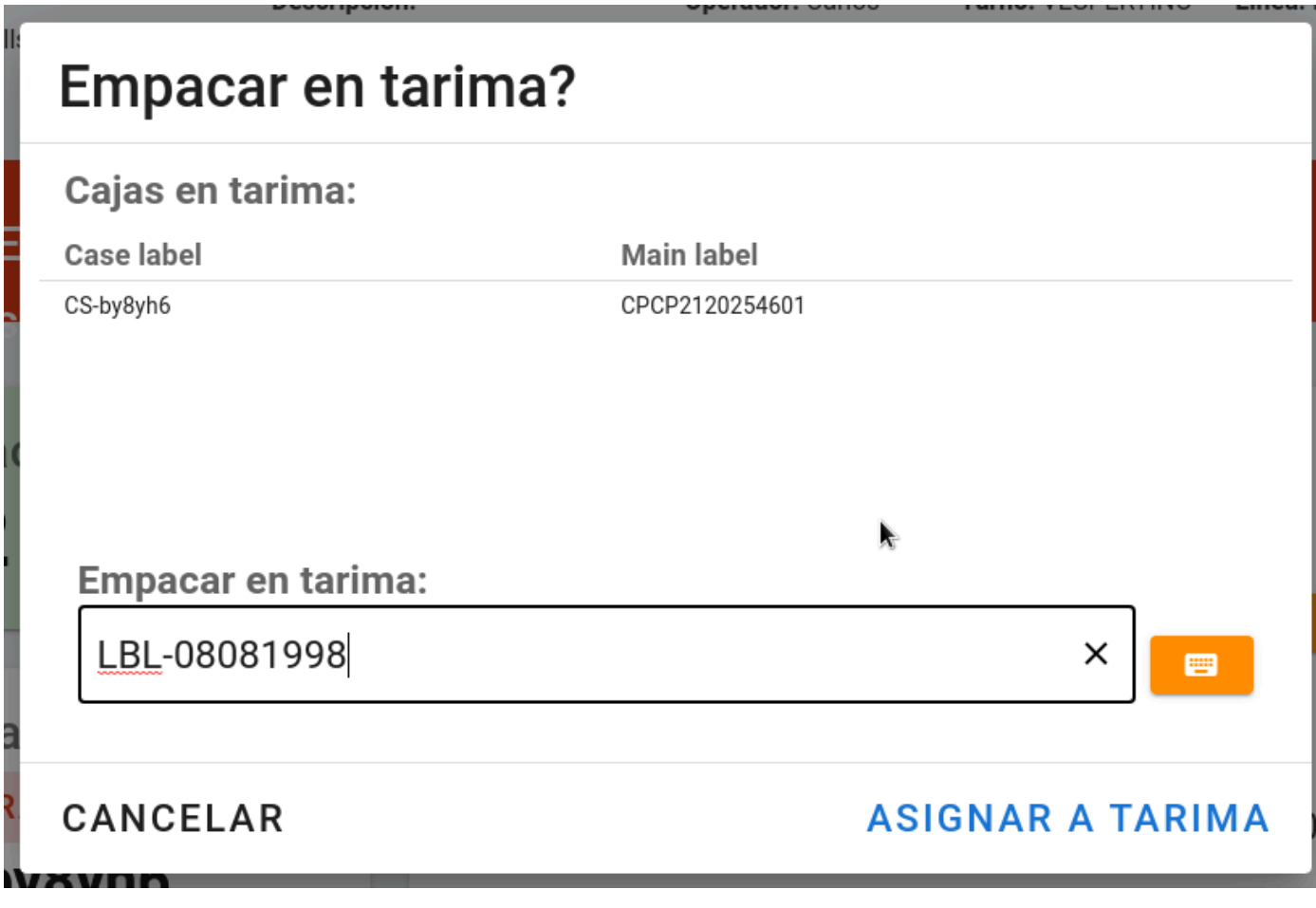

3. Verifica que todas las cajas listadas sean correctas, enseguida escanea la etiqueta de la tarima.

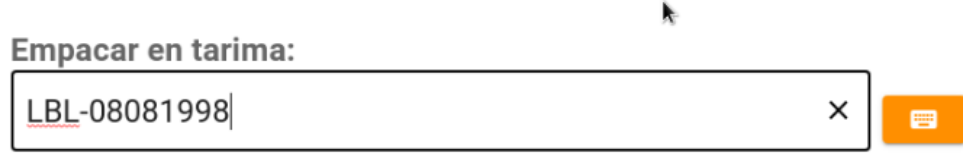

a. Puedes cancelar el proceso si encuentras algún problema tocando el botón

CANCELAR

.

4. Toca **Asignar a Tarima**. Enseguida aparecerá un mensaje. Toca **Confirmar** para empacar la tarima usando la etiqueta escaneada previamente..

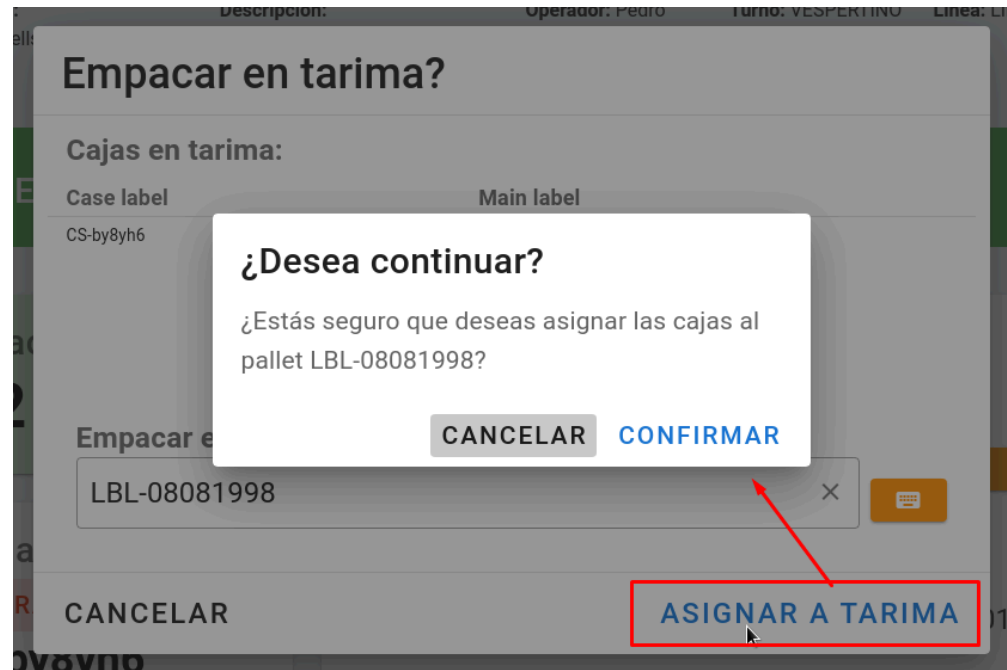

a. Aparecerá un mensaje de éxito. Ciérralo y podrás comenzar otra tarima.

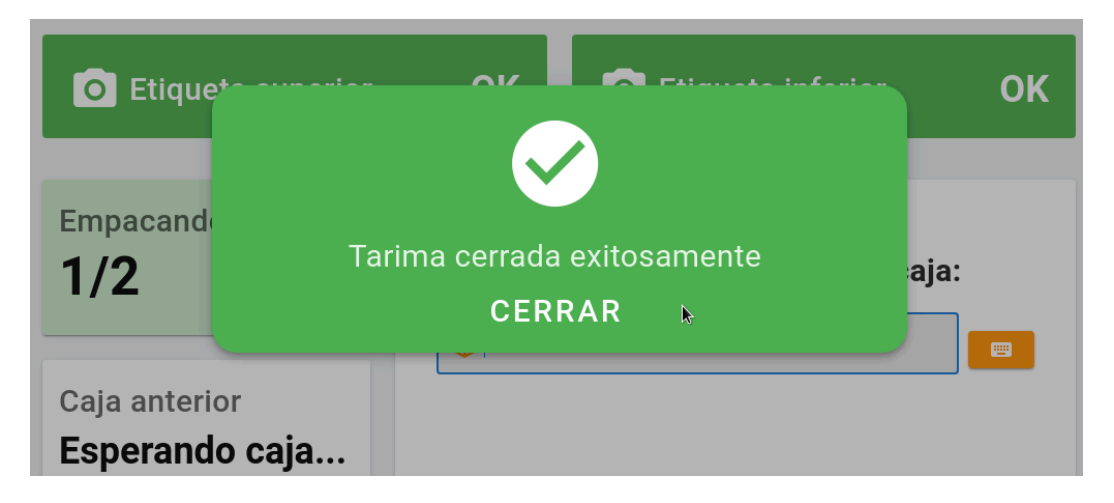